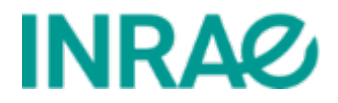

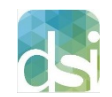

Direction des systèmes d'information Département SolApp – Service Connect

# Manuel pour les membres du comité scientifique

# Site Événement

# eZplatform – version 2.5

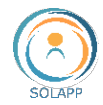

# Table des matières

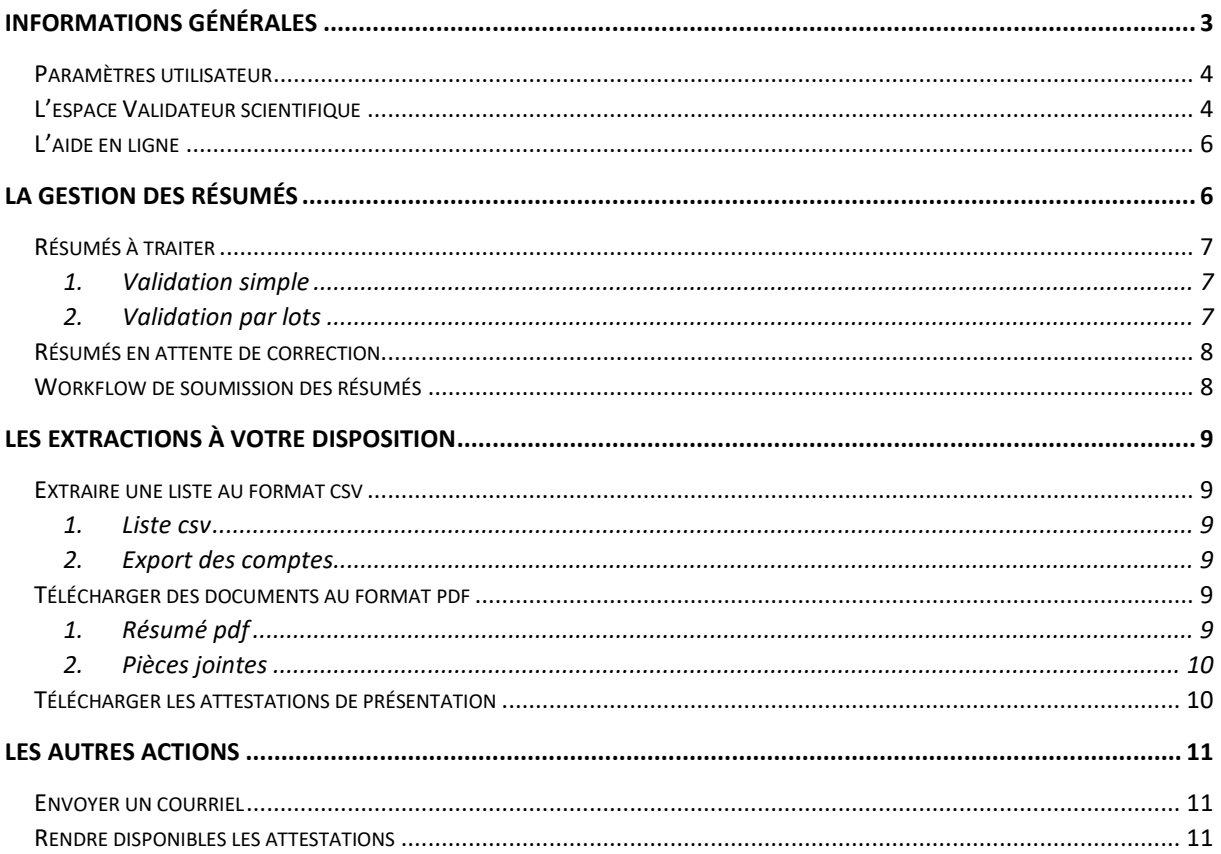

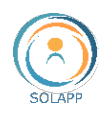

# <span id="page-2-0"></span>Informations générales

La DSI met à votre disposition une nouvelle version de l'outil de création de site web de type « événement », basé sur eZplatform.

Ce que permet l'outil :

- la présentation d'un évènement (de journées internes à un colloque international) : présentation générale, programme détaillé, informations pratiques en langue française ou anglaise
- la gestion des inscriptions et des soumissions de résumés
- la mise à disposition des internautes un espace personnel afin de suivre l'état de leur inscription ou de leurs soumissions de résumés et de télécharger des documents

Les rôles ou intervenants

- Gestionnaire qui construit le site web
- Organisateur qui gère les inscriptions
- Validateur scientifique qui gère les résumés soumis

En tant que validateur scientifique, le gestionnaire vous fournira l'URL d'accès à l'interface de gestion des résumés pour votre site. Elle sera du type :

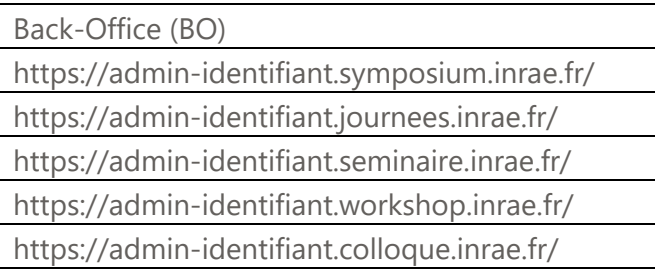

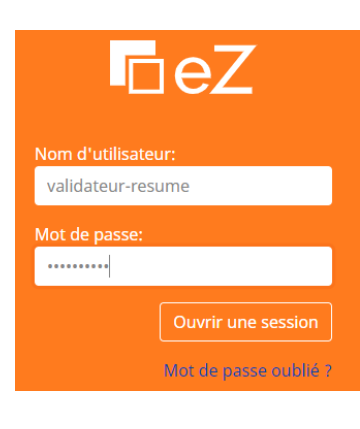

La connexion s'effectue avec vos **identifiants LDAP** (nom d'utilisateur, mot de passe)

Vous êtes redirigé vers la page d'accueil du BO qui affiche par défaut :

- votre nom et un menu déroulant pour paramétrer votre profil
- votre espace composé de la liste des résumés soumis
- un accès à l'aide en ligne

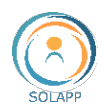

## <span id="page-3-0"></span>Paramètres utilisateur

Vous pouvez accéder à vos paramètres utilisateur sur le côté droit de la barre supérieure:

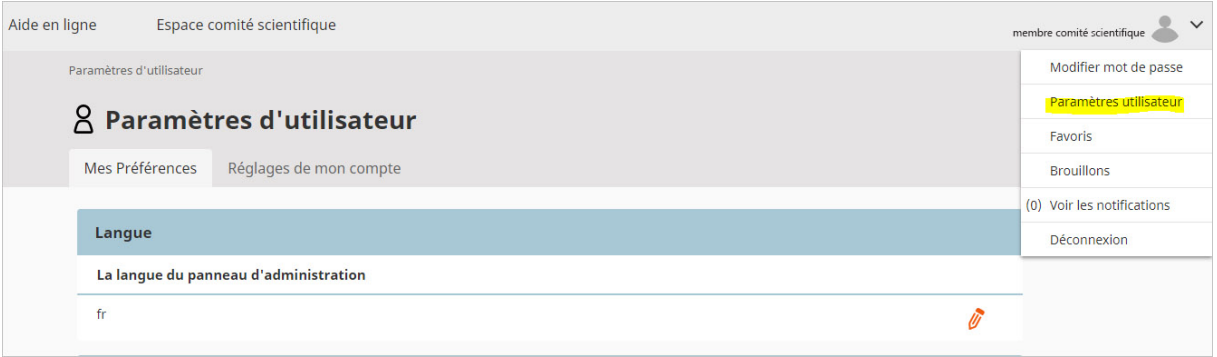

Ici, vous pouvez définir vos préférences utilisateur, telles que la langue du back-office, le fuseau horaire préféré, le format de la date et de l'heure.

Attention : le mot de passe n'est pas modifiable

# <span id="page-3-1"></span>L'espace Validateur scientifique

Votre espace affiche la liste des résumés soumis par les internautes sous forme d'un tableau synthétique. Par défaut l'ensemble des résumés est affiché.

**À noter** : afin de vous faciliter la tâche, des filtres, appliqués sur l'état/ le statut des résumés, vous sont proposés.

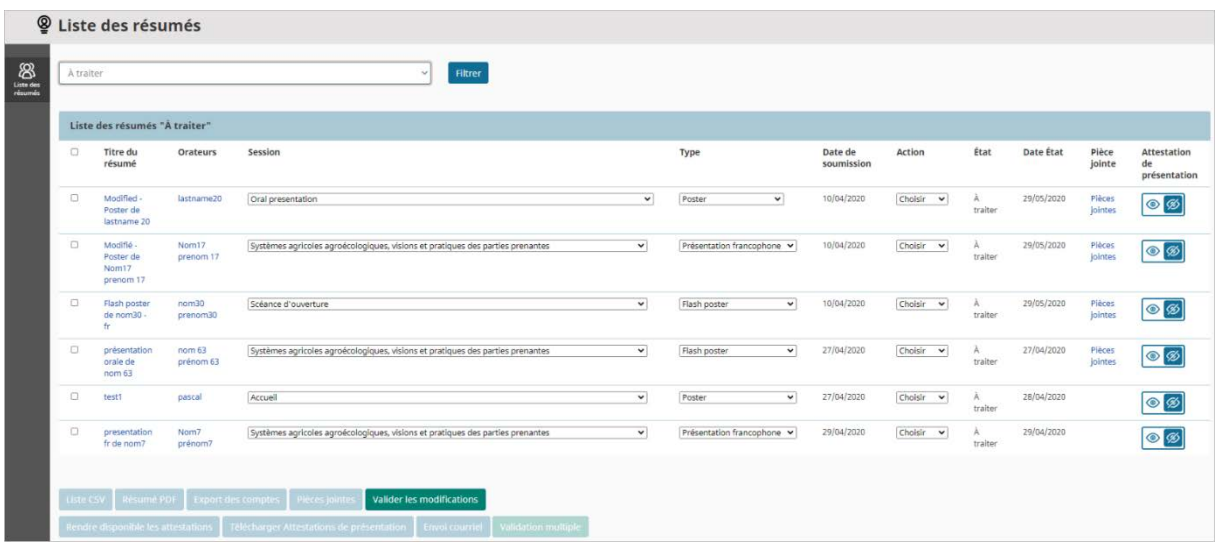

Les colonnes du tableau :

1. "**Case à cocher**" afin de sélectionner une ou plusieurs lignes pour un traitement automatique via les boutons du bas de liste. Pour sélectionner l'ensemble des enregistrements, veuillez cocher la case de l'en-tête de tableau.

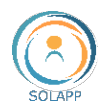

2. **Titre du résumé** soumis : ce titre est cliquable et vous permet d'accéder au détail du résumé. Le détail reprend les différents champs configurés dans le formulaire de soumission et un lien vous permet, s'il y a lieu, de télécharger la pièce jointe. exemple that the contract of the contract of the contract of the contract of the contract of the contract of the contract of the contract of the contract of the contract of the contract of the contract of the contract of t

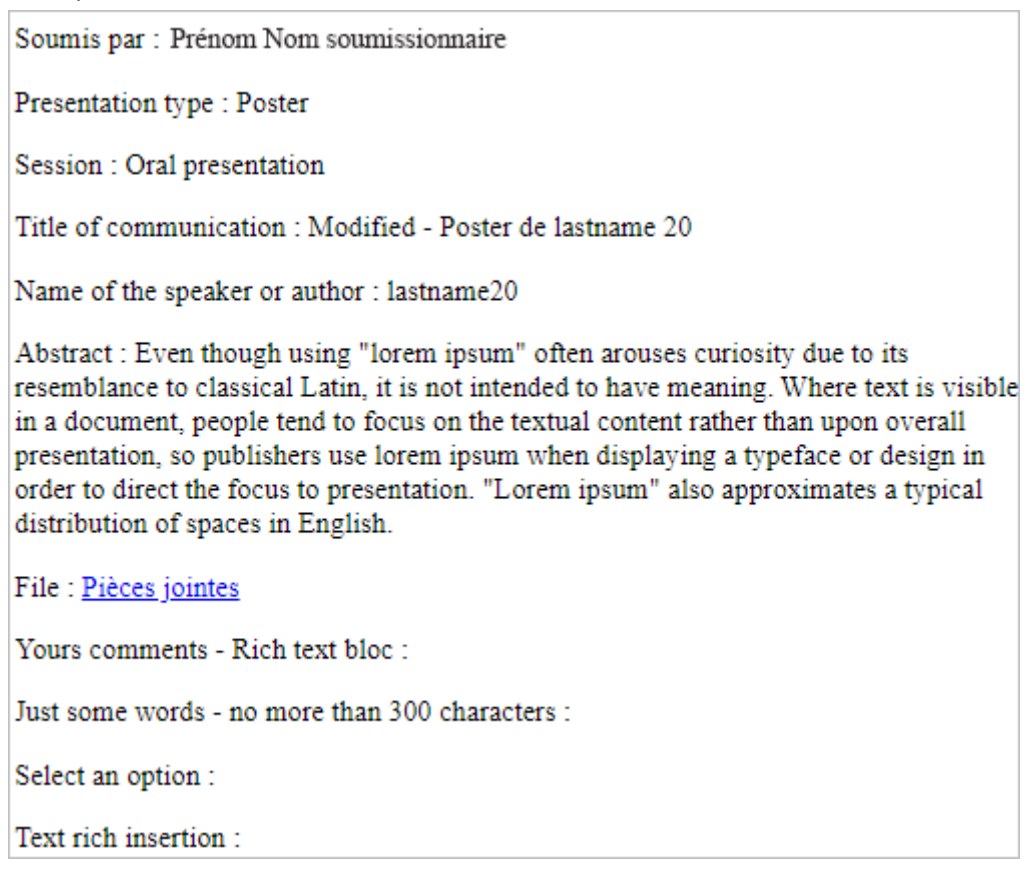

- 3. **Orateur** : Lien pour envoyer un message au soumissionnaire ; le lien ouvre le client de messagerie du membre du comité scientifique.
- 4. **Session** : titre de session sélectionné par le soumissionnaire lors de la création du résumé. Le menu déroulant des sessions, permet de modifier la session d'origine.
- 5. **Type** : type de résumé sélectionné par le soumissionnaire lors de la création du résumé. Le menu déroulant des types de résumés, permet de modifier le type d'origine.
- 6. **Date de soumission** : date à laquelle le résumé a été soumis au comité scientifique.
- 7. **Action** : un menu déroulant positionner par défaut sur l'option Choisir vous permet de Valider, Rejeter ou Demander une correction pour un résumé soumis. La demande de correction sera à compléter par l'envoi d'un mail au soumissionnaire afin de lui préciser la nature de cette correction.

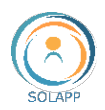

8. **État** : état ou statut du résumé. Ces statuts sont utilisés pour filtrer vos résumés. "A traiter" s'affiche automatiquement dès la soumission d'un résumé par le soumissionnaire.

"Validé", "Rejeté", "En attente de correction" s'affichent automatiquement après avoir sélectionné une action dans le menu déroulant de la colonne du même nom.

- 9. **Date état** : date du dernier état du résumé
- 10. **Pièce jointe** : lien vers la pièce jointe au résumé (si demandé dans le formulaire de soumission)
- 11. **Attestation de présentation** : pour mettre à disposition, dans l'espace utilisateur du soumissionnaire, son attestation de présentation.

## <span id="page-5-0"></span>L'aide en ligne

Cliquez sur l'Onglet Aide en ligne pour accéder à notre site de documentation. Vous trouverez sur ce site toute la documentation utile pour vous familiariser avec l'outil.

# <span id="page-5-1"></span>La gestion des résumés

Lorsqu'un internaute soumet un résumé, un enregistrement s'ajoute dans la liste des résumés. Son état est "À traiter" et la colonne "Action" affiche un menu déroulant dont la valeur par défaut est "Choisir".

Il vous appartient, via la colonne "Action", de valider, rejeter un résumé ou de demander une correction. Afin de faciliter votre tâche, des filtres vous permettent de trier les résumés en fonction de leur statut.

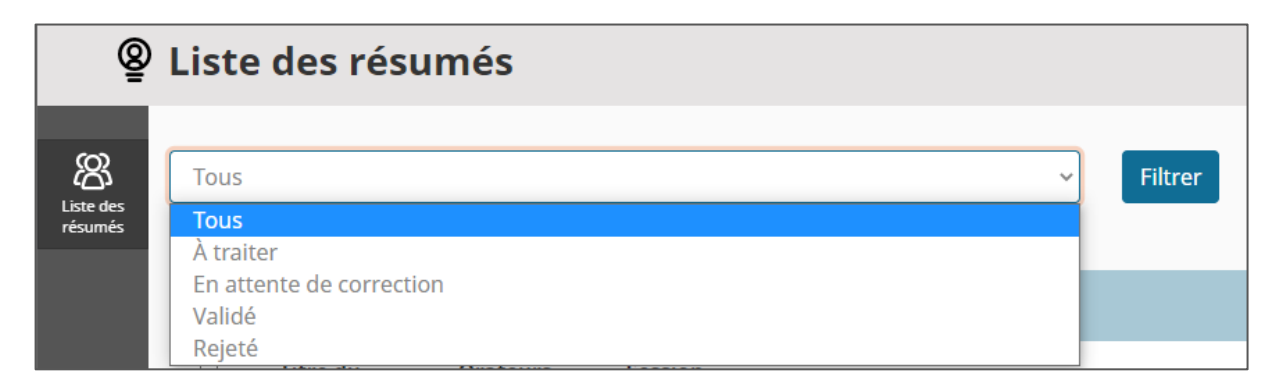

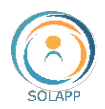

### <span id="page-6-0"></span>Résumés à traiter

Avant de mener une action, vous pouvez :

- afficher le détail du résumé
- modifier sa session ou son type via les menus déroulants
- envoyer un mail, pour complément d'information, au soumissionnaire en cliquant sur son nom

2 types de validations sont à votre disposition

### <span id="page-6-1"></span>**1. Validation simple**

Vous pouvez sélectionner pour chaque résumé une action dans le menu déroulant :

- **Valider** + Bouton "**Valider les modifications**" : l'état du résumé passe à "Validé", la date de l'état est modifiée, le menu déroulant de la colonne "Action" devient inactif et vous ne pouvez plus modifier le type et la session du résumé.
- **Rejeter** + Bouton "**Valider les modifications**" : l'état du résumé passe à "Rejeté", la date de l'état est modifiée, le menu déroulant de la colonne "Action" devient inactif et vous ne pouvez plus modifier le type et la session du résumé.
- **À corriger** + Bouton "**Valider les modifications**" : l'état du résumé passe à "En attente de correction", la date de l'état est modifiée, le menu déroulant de la colonne "Action" devient inactif et vous ne pouvez plus modifier le type et la session du résumé. Lorsque le soumissionnaire soumettra une nouvelle version, le résumé passera à l'état "À traiter" et le menu "Action" sera à nouveau actif. **À noter :** afin de préciser votre demande de correction, veuillez cliquer sur le nom du soumissionnaire pour lui envoyer un courriel.

### <span id="page-6-2"></span>**2. Validation par lots**

Vous pouvez aussi valider un lot de résumés à traiter. Pour une sélection de résumés, cliquez sur le bouton "Validation multiples".

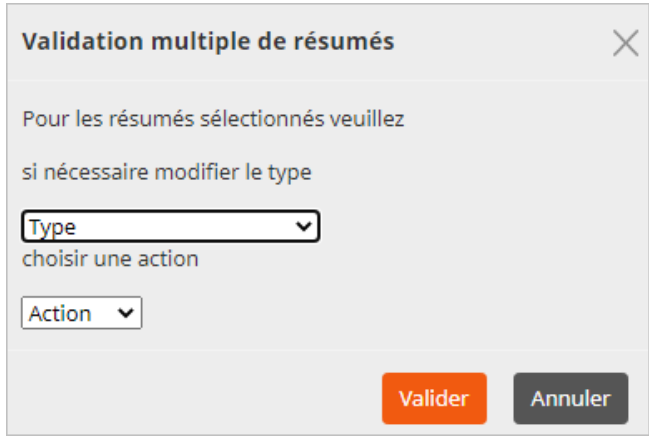

Une pop-up vous permet alors de :

- modifier le type pour l'ensemble des résumés sélectionnés puis valider via le menu action

- valider, rejeter ou demander une correction pour les résumés sélectionnés

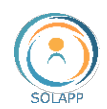

## <span id="page-7-0"></span>Résumés en attente de correction

Lorsque vous demandez une correction pour un résumé, un mail de notification est envoyé au soumissionnaire et l'état de votre résumé passe à "En attente de correction". Après modification, le soumissionnaire soumettra sa nouvelle version : l'état du résumé passe alors "à traiter".

# <span id="page-7-1"></span>Workflow de soumission des résumés

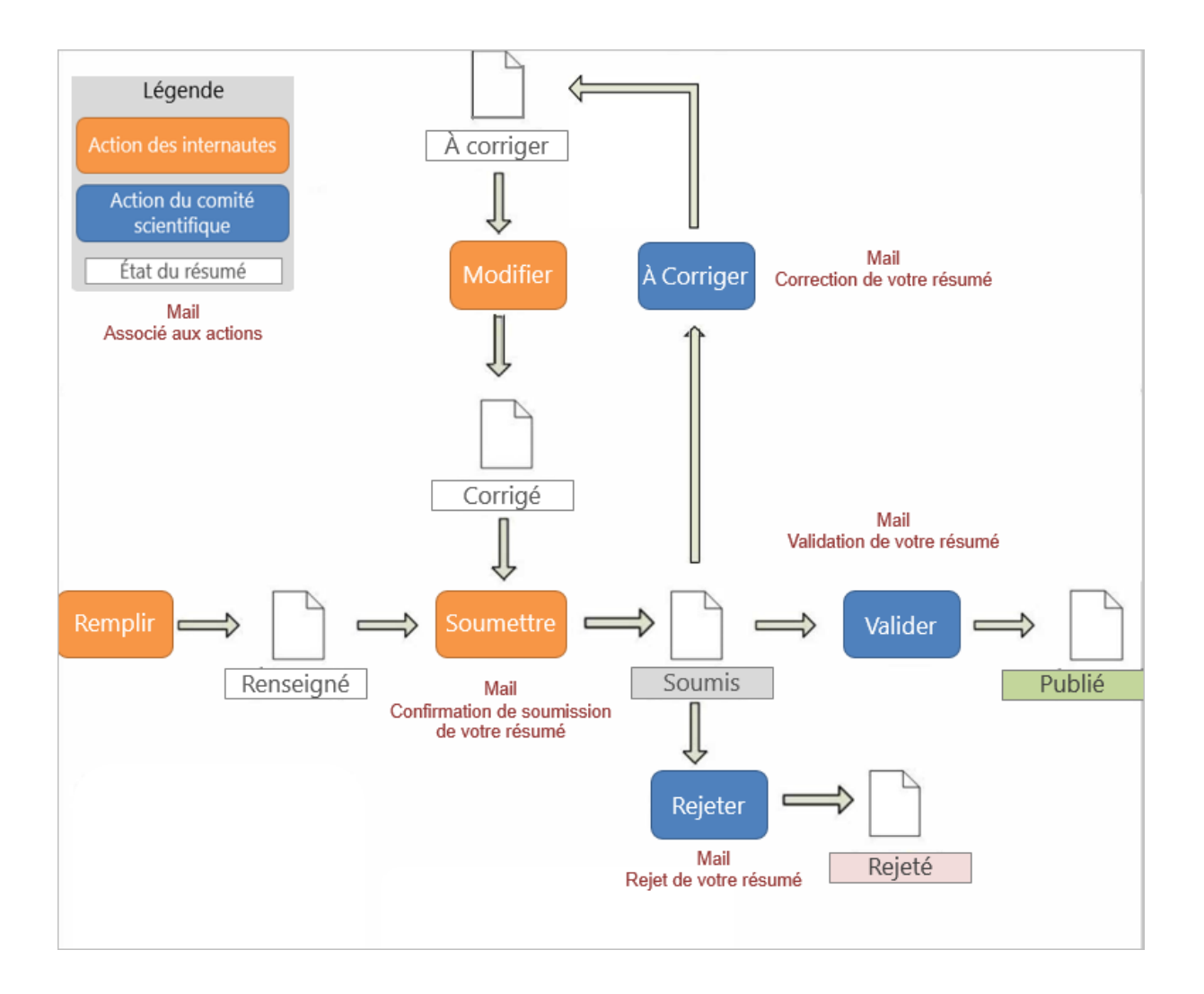

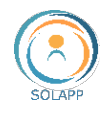

# <span id="page-8-0"></span>Les extractions à votre disposition

### <span id="page-8-1"></span>Extraire une liste au format csv

### <span id="page-8-2"></span>**1. Liste csv**

Cette liste contient l'ensemble des champs du formulaire de soumission et les données du compte du soumissionnaire du résumé.

Le bouton "Liste csv" vous permettant d'importer des données devient actif dès que vous sélectionnez des enregistrements.

L'extraction au format csv déclenche l'import, sur votre poste de travail, d'un fichier nommé "Liste-soumissions-AAAAMMJJ" qui selon la configuration de votre poste de travail peut s'ouvrir directement dans excel.

L'extraction peut se faire sur la globalité des enregistrements, sur une sélection de filtres ou sur des enregistrements sélectionnés individuellement.

**À noter** : le nom du fichier contient la date du jour pour vous permettre de suivre la liste des au fil du temps.

### <span id="page-8-3"></span>**2. Export des comptes**

Pour exporter l'ensemble ou une sélection des comptes des soumissionnaires : ce fichier contient 4 colonnes : civilité, nom, prénom, email.

### <span id="page-8-4"></span>Télécharger des documents au format pdf

### <span id="page-8-5"></span>**1. Résumé pdf**

Vous pouvez télécharger sur votre poste de travail l'ensemble ou une partie des pièces jointes aux résumés au format pdf.

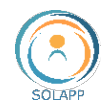

Sélectionnez l'ensemble des résumés ou appliquez un filtre ; le bouton "Résumé PDF" devient accessible au bas du tableau.

Le fichier téléchargé, nommé resumes pdf AAAAMMJJ, contient une page par résumé et chaque résumé reprend l'ensemble des champs du formulaire de soumission.

### <span id="page-9-0"></span>**2. Pièces jointes**

Lorsque le soumissionnaire joint un fichier dans le formulaire de soumission, 2 modalités de téléchargement s'offrent à vous :

- Sélectionnez un ou plusieurs enregistrements afin de rendre accessible le bouton "Pièces jointes". Le fichier téléchargé est au format .zip et contient autant de fichiers que de pièces jointes.
- Pour un enregistrement donné, cliquez sur le lien "Pièces jointes" de la colonne du même nom ; le fichier joint est téléchargé sur votre poste de travail.

# <span id="page-9-1"></span>Télécharger les attestations de présentation

Vous pouvez télécharger l'ensemble ou une sélection d'attestations de présentation afin de les distribuer lors de la tenue de l'événement. Sachez que vous pouvez aussi mettre à disposition ces attestations dans l'espace créé pour chaque soumissionnaire.

Cette fonctionnalité est disponible quel que soit l'état du résumé  $\rightarrow$  nous vous conseillons d'appliquer un filtre . Les attestations existent en français et en anglais.

Pour télécharger les attestations cochez l'ensemble ou une sélection d'enregistrements et cliquez sur le bouton "Télécharger Attestations de présentation".

Le fichier se nomme attestation\_presentation\_AAAMMJJ.pdf ou certificate\_presentation\_YYYYMMDD.pdf suivant la langue de connexion au BO et est composé d'autant de pages que d'enregistrements sélectionnés.

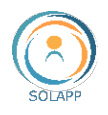

# <span id="page-10-0"></span>Les autres actions

### <span id="page-10-1"></span>Envoyer un courriel

Le bouton "Courriel" vous permettant d'envoyer un message aux soumissionnaires devient actif dès que vous sélectionnez des enregistrements.

L'envoi d'un courriel à un ou à une sélection de soumissionnaires ouvre votre client de messagerie.

Lorsque plusieurs enregistrements sont sélectionnés, le séparateur des destinataires est le ";". Si vous rencontrez des problèmes d'envoi, vérifiez que ce séparateur correspond à celui de votre client de messagerie.

## <span id="page-10-2"></span>Rendre disponibles les attestations

Chaque soumissionnaire dispose d'un espace personnel dans lequel il peut télécharger son attestation de présentation.

Cette attestation doit être rendue disponible par un membre du comité scientifique.

2 modalités de mise à disposition des attestations de présentation :

- Pour une sélection d'enregistrements : appliquez un filtre sur le statut "Résumé validé" puis cochez l'ensemble ou une sélection d'enregistrements et cliquez sur le bouton "Rendre disponibles les attestations". Le fond bleu est déplacé sur l'oeil non barré.
- Individuellement : cliquez sur l'œil non barré pour le faire apparaître sur fond bleu

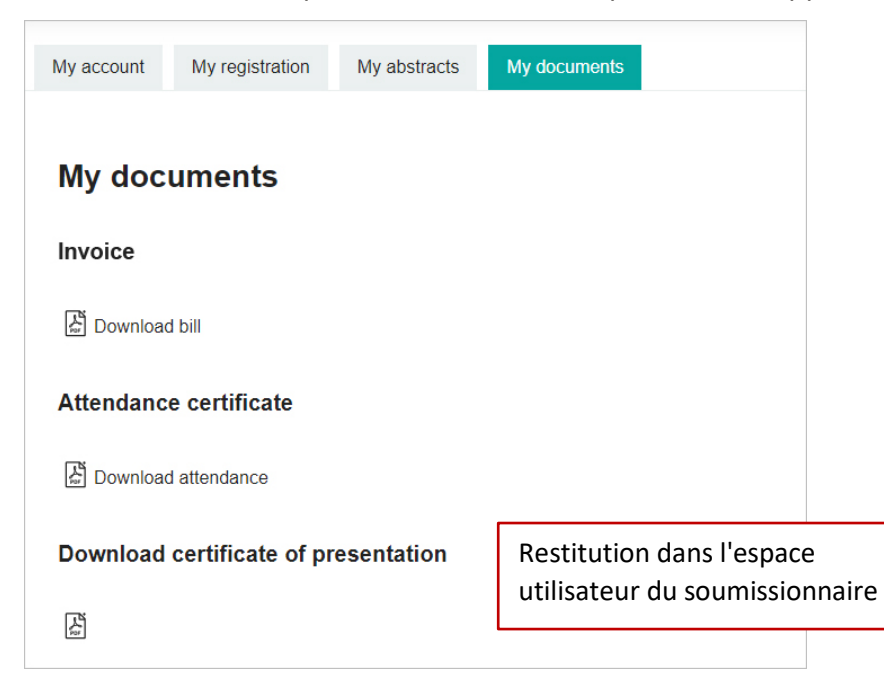